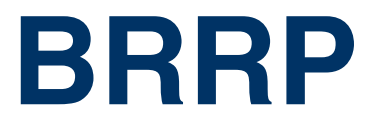

Copyright © 11. April 2005 Funkwerk Enterprise Communications GmbH Bintec Benutzerhandbuch - X2250 Version 1.0

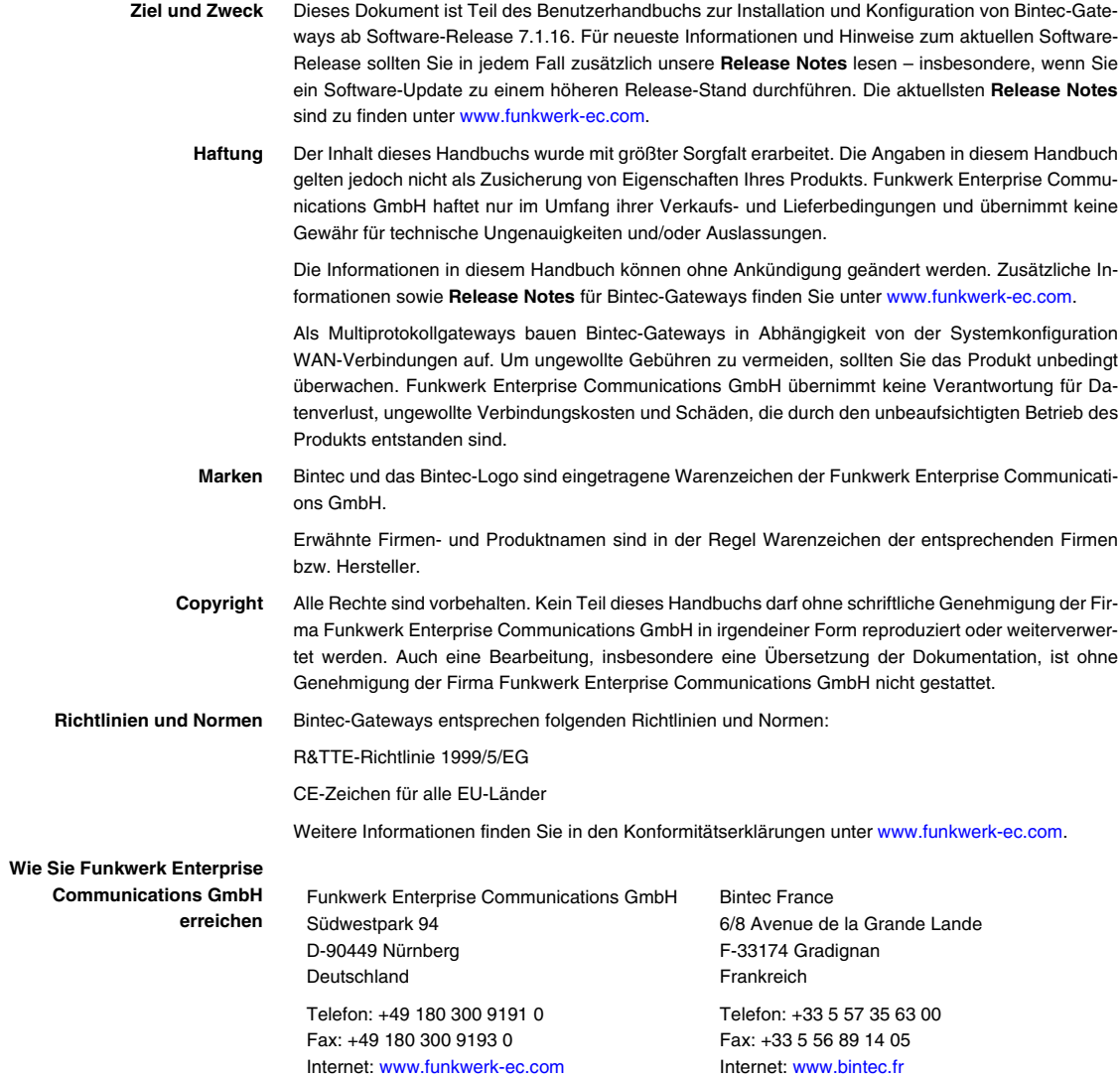

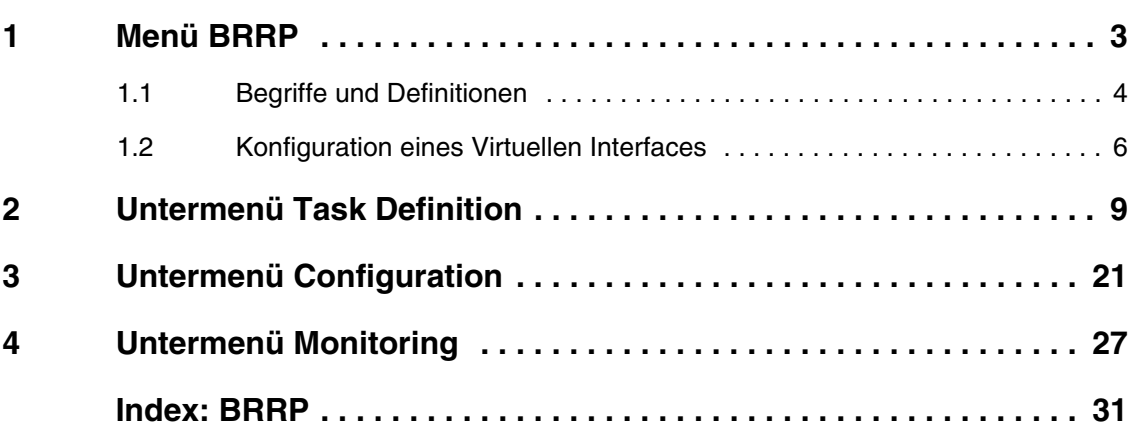

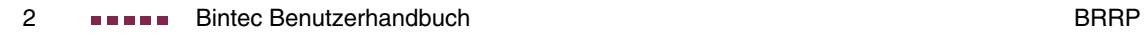

## <span id="page-4-1"></span><span id="page-4-0"></span>**1 Menü BRRP**

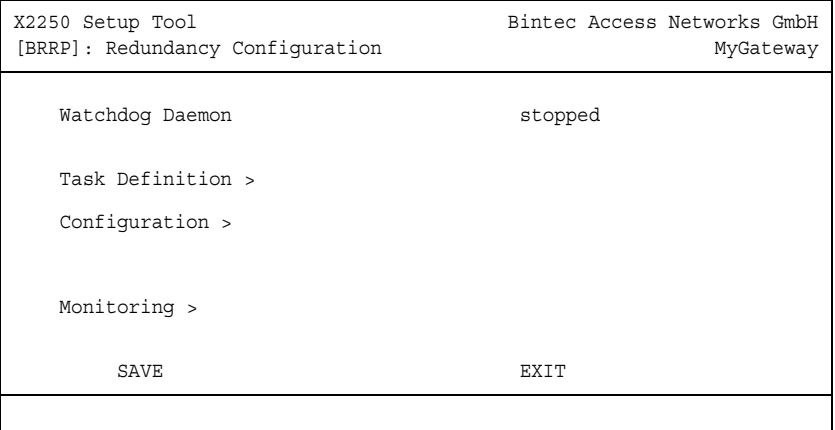

**Im Folgenden werden die Felder des Menüs BRRP beschrieben.**

In diesem Menü können Sie eine Redundanz für Ihr Gateway konfigurieren.

BRRP (Bintec Router Redundancy Protocol) ist eine Bintec-spezifische Implementierung des VRRP (Virtual Router Redundancy Protocol). Ein Router-Redundanzverfahren dient hauptsächlich dazu, die Daten eines Dienstes eines physikalischen Gateways im über Ethernet angeschlossenen ➤➤ **LAN** oder WAN zu sichern. Dieses Originalgateway und alle Gateways, die potentiell die Übertragung der Daten des Dienstes des Originalgateways sichern können, bilden eine logische Einheit, die "virtueller Router" genannt wird. Wenn das Originalgateway ausfallen sollte, übernimmt ein anderes Gateway, das Teil des "virtuellen Routers" ist, den Dienst des Originalgateways.

Nehmen wir als Beispiel ein einfaches Szenario, in dem Gateway A den ➤➤ **Internet**zugang der Hosts in einem LAN ermöglicht. Wenn dieses Gateway ausfällt, haben alle Hosts keinen Zugang zum Internet, die nicht dazu konfiguriert wurden, Alternativrouten dynamisch zu finden, sondern statisch konfigurierte Routen haben. Um dieses zu verhindern, beginnt Gateway B, allen Hosts im LAN den Dienst, den vorher Gateway A durchgeführt hat, anzubieten. Alle Aufgaben eines "virtuellen Routers" und das Umschalten von Diensten

von einem Gateway auf das andere, werden von einem Router-Redundanzverfahren gesteuert.

Das BRRP folgt den Spezifikationen in RFC 2338 und dem entsprechenden Internet-Entwurf. (Die Internet-Entwürfe finden Sie unter http://www.ietf.org/1idabstracts.html.)

Die Konfiguration eines "virtuellen Routers" erfolgt in den folgenden Schritten:

■ Konfiguration eines virtuellen Interfaces zur Integration in einen "virtuellen Router" (die Konfiguration wird im Menü **ETHERNET UNIT X** ➜ **VIRTUAL INTERFACES** ➜ **ADD/EDIT** vorgenommen).

Administrative Multicasts (d. h. Keepalives, die zwischen den teilnehmenden Gateways gesendet werden) werden über das physikalische Interface gesendet. Zur Übertragung von Nutzdaten werden daher auf allen am virtuellen Router teilnehmenden Gateways virtuelle Interfaces benötigt. Diesen wird eine identische virtuelle MAC-Adresse zugewiesen, die vom PC im Netzwerk angesprochen wird. So kann im Falle eines Ausfalls des Original-Gateways ein Backup-Gateway den Dienst übernehmen.

- Konfiguration des Gateways zur Integration in einen "virtuellen Router" (Konfiguration wird im Menü **BRRP** ➜ **CONFIGURATION** vorgenommen). Dieser Schritt beinhaltet die Definition der Rolle des virtuellen Interfaces innerhalb des "virtuellen Routers" und die Spezifikation der Rolle des Masters.
- Definition der Aufgaben, die die Funktionen des "virtuellen Routers" steueren (Konfiguration wird im Menü **BRRP** ➜ **TASK DEFINITION** vorgenommen). Dieser Schritt beinhaltet die Konfiguration der Statuswechsel abhängig von einem Statuswechsel des Masters.

### <span id="page-5-0"></span>**1.1 Begriffe und Definitionen**

**Zur Beschreibung eines "virtuellen Routers" werden einige spezielle Begriffe verwendet.**

Folgende Begriffe werden im entsprechenden RFC und dem Internet-Entwurf definiert.

<span id="page-6-3"></span><span id="page-6-2"></span><span id="page-6-1"></span><span id="page-6-0"></span>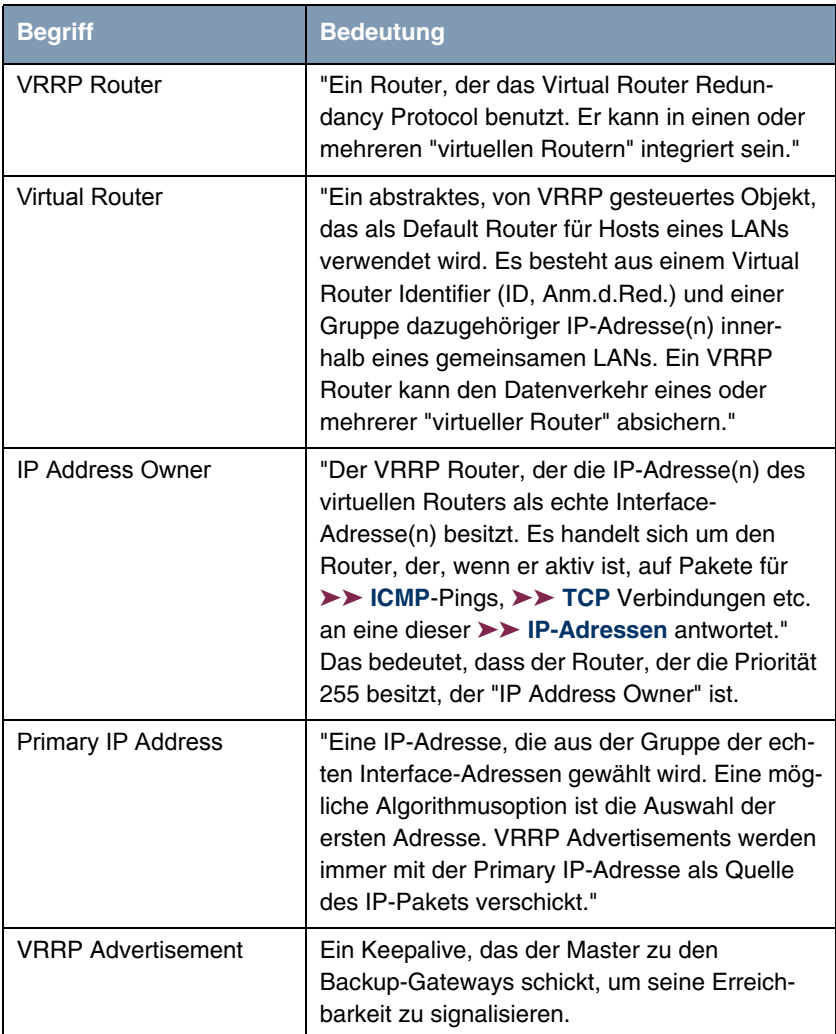

<span id="page-7-3"></span>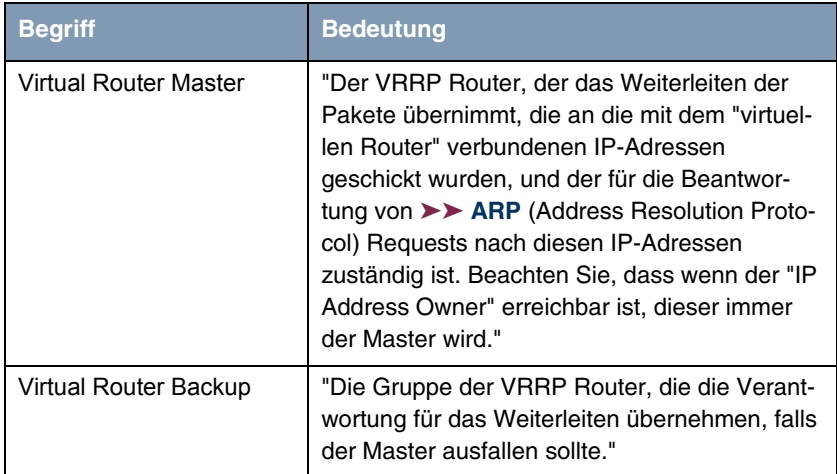

<span id="page-7-2"></span>Tabelle 1-1: Begriffe zum "virtuellen Router"

### <span id="page-7-1"></span><span id="page-7-0"></span>**1.2 Konfiguration eines Virtuellen Interfaces**

Die Konfiguration eines virtuellen Interfaces wird nicht im Menü **BRRP** durchgeführt, sondern im Untermenü **VIRTUAL INTERFACES**, das über das Menü **ETHERNET UNIT X** konfiguriert wird. Folgende Einstellungen sind obligatorisch, wenn ein virtuelles Interface als Mitglied innerhalb eines "virtuellen Routers" konfiguriert werden soll:

- Der Wert des Feldes **IP-CONFIGURATION** im Menü ETHERNET UNIT **X** → **VIRTUAL INTERFACES** muss auf BRRP oder BRRP over VLAN gesetzt werden.
- Obligatorisch ist eine virtuelle MAC-Adresse. Wenn Sie keine MAC-Adresse eingeben, ist der Eintrag unvollständig und kann nicht gespeichert werden. Die ersten 10 Zeichen der MAC Adresse werden zwecks optimaler Interoperabilität und RFC-Konformität vorgeschlagen. Diese können bei Bedarf bearbeitet werden, es wird aber empfohlen, die vorgegebene Zeichenfolge zu verwenden. Die letzten zwei (frei wählbaren) Zeichen sollten die Virtual Router ID (01, 02 ...) angeben.

■ Als IP-Adresse und MAC-Adresse müssen die des "virtuellen Router"-Masters eingegeben werden, ungeachtet dessen, ob Sie das virtuelle Interface als Master oder als Backup nutzen möchten.

Wenn Sie das virtuelle Interface konfiguriert haben, können Sie mit der Konfiguration im Menü **BRRP** beginnen.

Das Menü **BRRP** besteht aus folgendem Feld:

<span id="page-8-0"></span>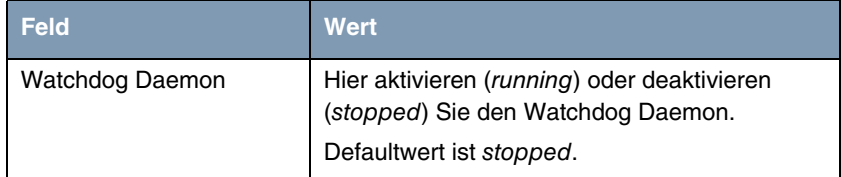

Tabelle 1-2: Feld im Menü **BRRP**

In den folgenden **BRRP** Untermenüs werden alle über BRRP geregelten Prozesse definiert:

- **ENDERGINITION**
- **CONFIGURATION**
- **MONITORING**.

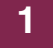

## <span id="page-10-1"></span><span id="page-10-0"></span>**2 Untermenü Task Definition**

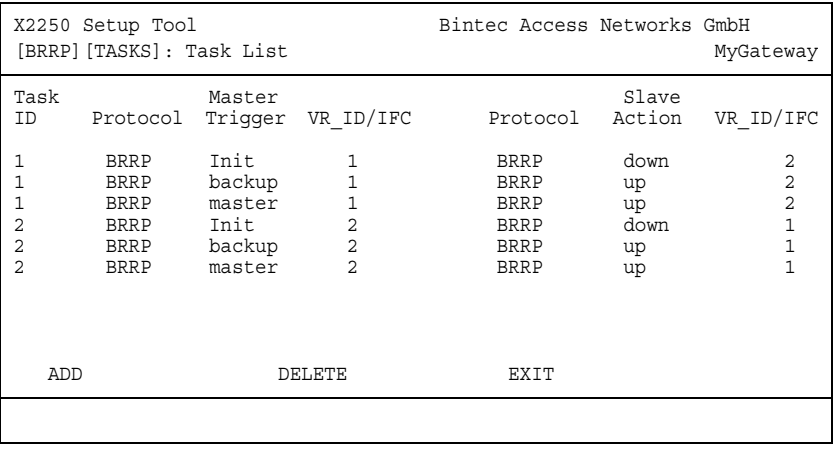

**2**

#### **Im Folgenden wird das Untermenü TASK DEFINITION beschrieben.**

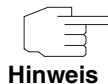

**TASK DEFINITION** kann erst konfiguriert werden, nachdem Sie ein virtuelles Interface für BRRP in **ETHERNET** ➜ **VIRTUAL INTERFACES** erstellt haben und die Teilnahme am virtuellen Router im Menü **BRRP** ➜ **CONFIGURATION** definiert wurde.

Im Menü **BRRP** ➜ **TASK DEFINTION** wird der Watchdog Daemon konfiguriert, d.h. Sie legen fest, wie der Master-Status festgestellt wird und Statusveränderungen gehandhabt werden.

Folgende Kriteriern des "virtuellen Router"-Masters werden als Auslöser für Aktionen des Backups (Slaves) beobachtet:

- Welche IP-Adresse auf Verfügbarkeit hin überprüft werden soll: Dieses wird zum einen festgelegt durch die ID des "virtuellen Routers", die mit einer Konfiguration verknüpft ist, die im Menü **BRRP CONFIGURATION** vorgenommen wurde. Zum anderen wird dieses festgelegt durch die Spezifikation eines Interfaces, die auf einen Eintrag in **IFTABLE** verweist.
- Durch welchen Mechanismus der Master-Status ermittelt wird: Dieses sind entweder die BRRP Advertisements des Masters oder der **OPERSTATUS** des entsprechenden Interfaces.

■ Welcher Master-Status die für das Backup konfigurierte Aktion auslöst.

Die Parameter der Aktion des "virtuellen Router"-Backups werden unter folgenden Gesichtspunkten definiert:

- Welches Interface auf den Master-Status, der als Trigger konfiguriert wurde, reagiert: Das Interface kann durch eine Virtual Router ID (VRID), die mit einer BRRP-Konfiguration verknüpft ist, oder durch eine Interface-Definition spezifiziert werden.
- Der Mechanismus, mit dem das Backup auf den Trigger reagiert: Dieses kann BRRP oder der OperStatus eines Interfaces sein.
- Welche Aktion das Backup ausführt.

Diese Parameter werden im Menü **BRRP** ➜ **TASK DEFINITION** spezifiziert.

Nach Öffnen des Menüs wird eine Liste aller Konfigurations-Tasks angezeigt. Tasks können im Menü **ADD/EDIT** hinzugefügt oder bearbeitet werden.

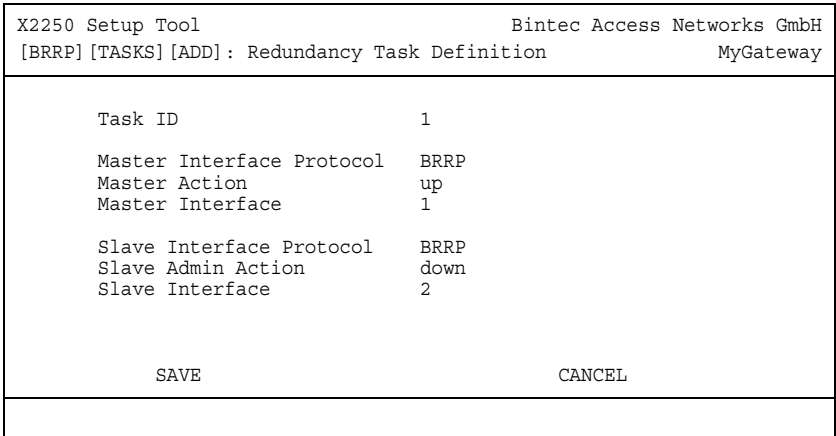

<span id="page-12-1"></span><span id="page-12-0"></span>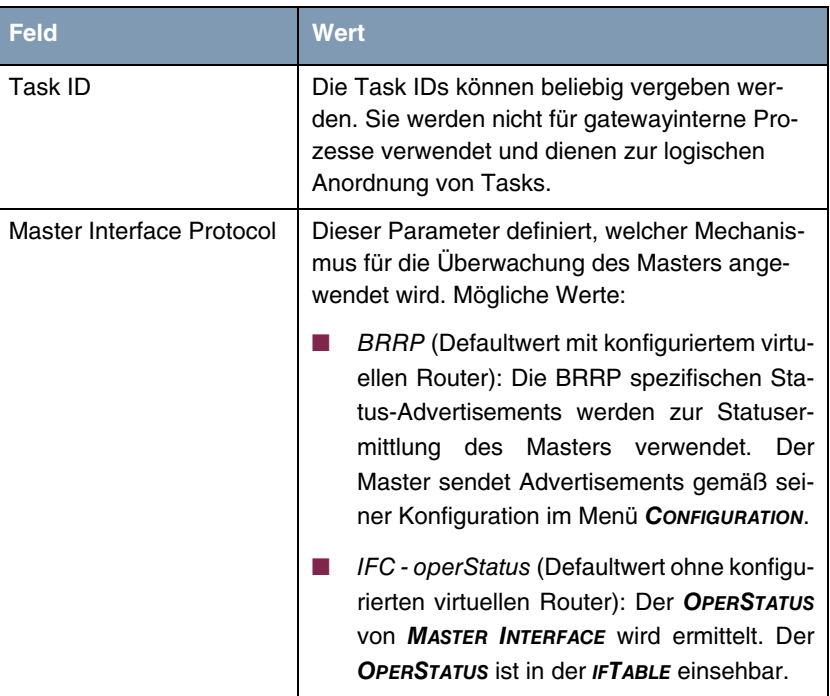

### Das Menü **TASK DEFINITION** ➜ **ADD/EDIT** besteht aus folgenden Feldern:

<span id="page-13-2"></span><span id="page-13-1"></span><span id="page-13-0"></span>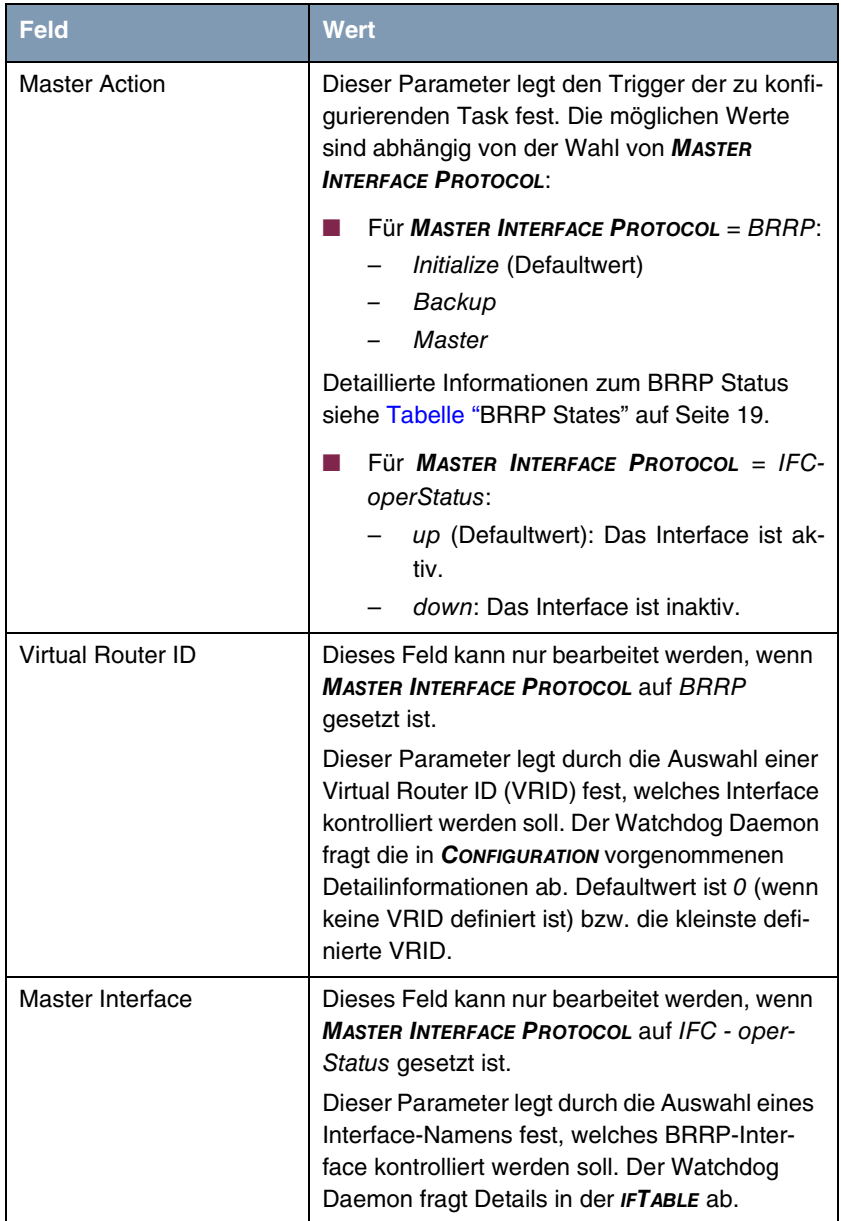

<span id="page-14-0"></span>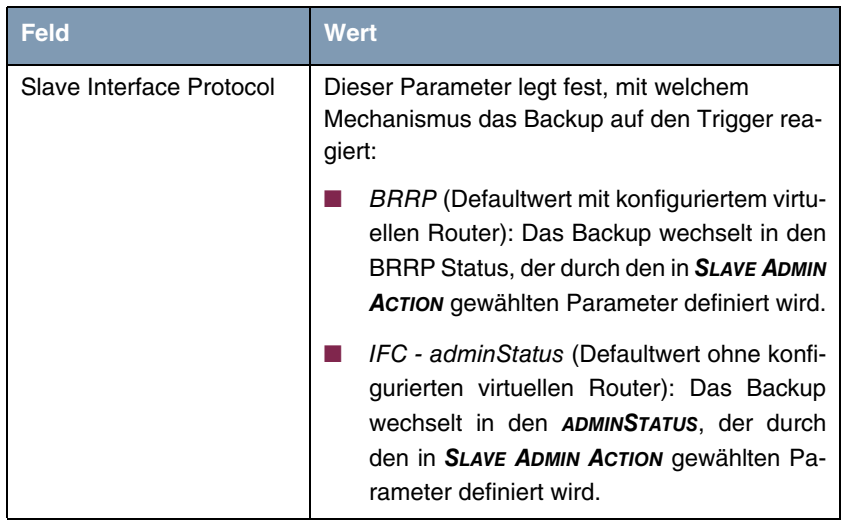

<span id="page-15-1"></span><span id="page-15-0"></span>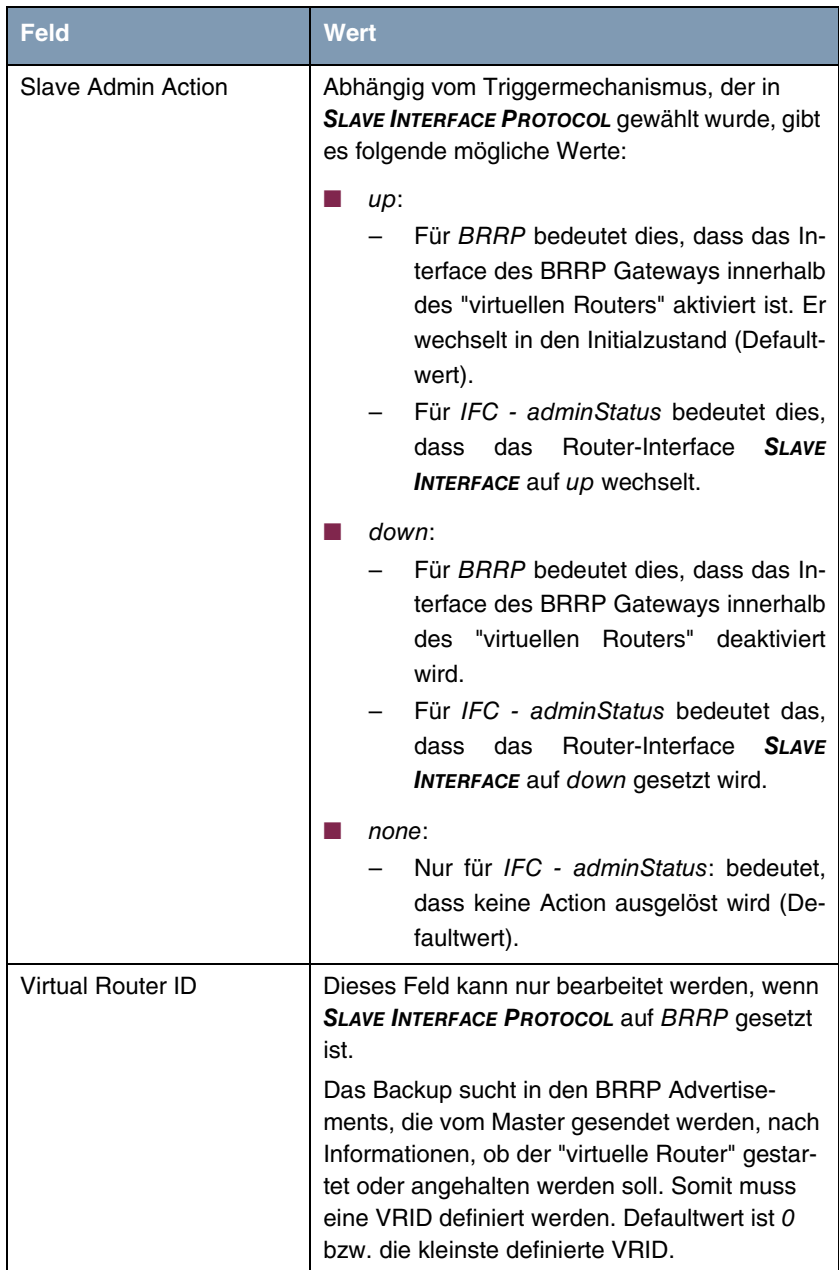

<span id="page-16-1"></span>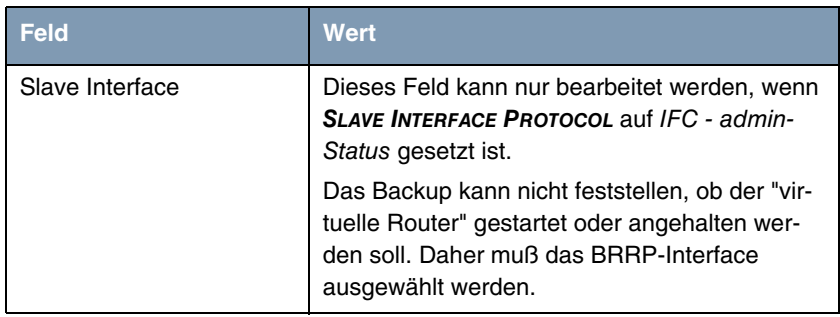

Tabelle 2-1: Felder im Menü **TASK DEFINITION**

<span id="page-16-0"></span>**BRRP States** Das BRRP spezifiziert drei verschiedene Statusmöglichkeiten, die BRRP Router annehmen können. Abhängig vom Status ändert sich das Verhalten des BRRP Routers. Die verschiedenen Verhaltensweisen sind sehr komplex und weisen eine große Anzahl von Abhängigkeiten auf (besonders im Master Status).

Folgende Statusmöglichkeiten und entsprechende Verhaltensweisen weist der Router auf:

<span id="page-17-0"></span>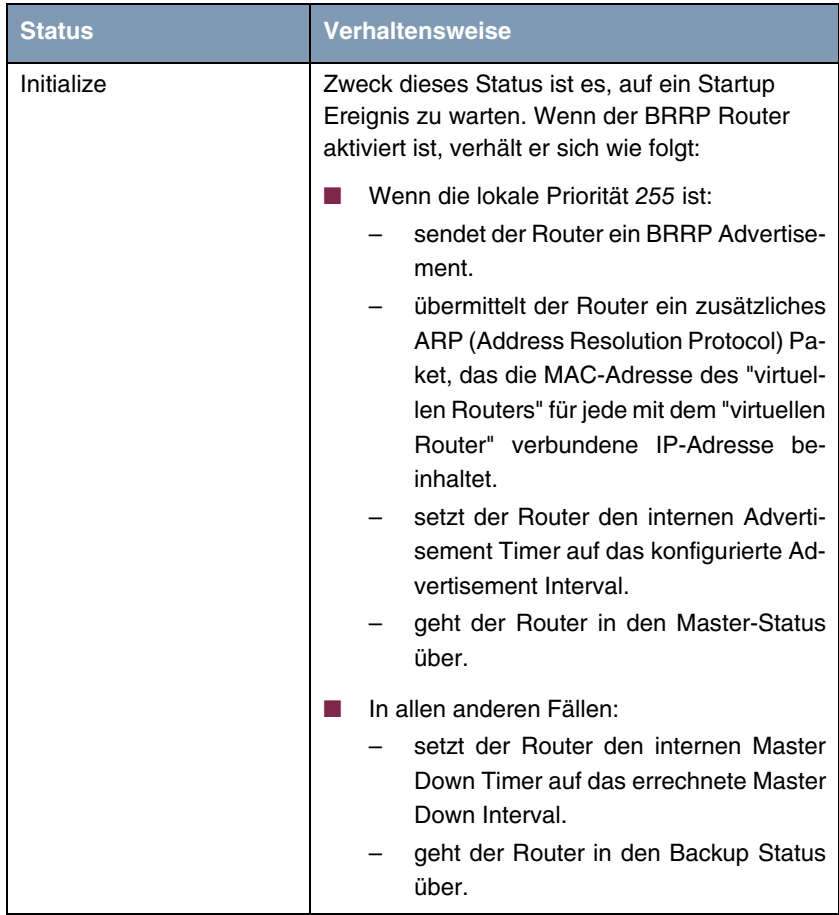

<span id="page-18-0"></span>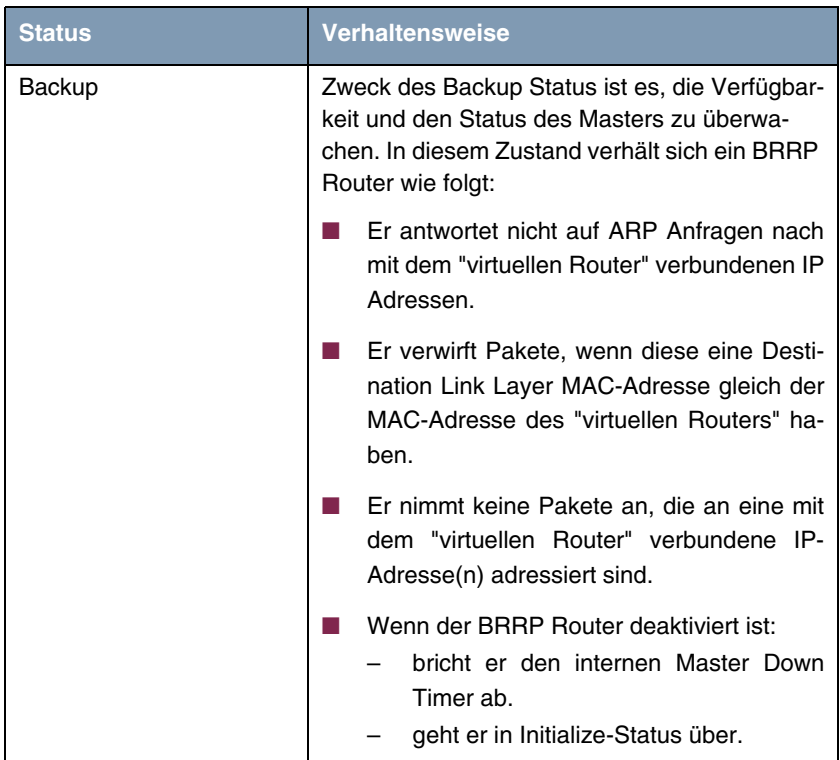

<span id="page-19-0"></span>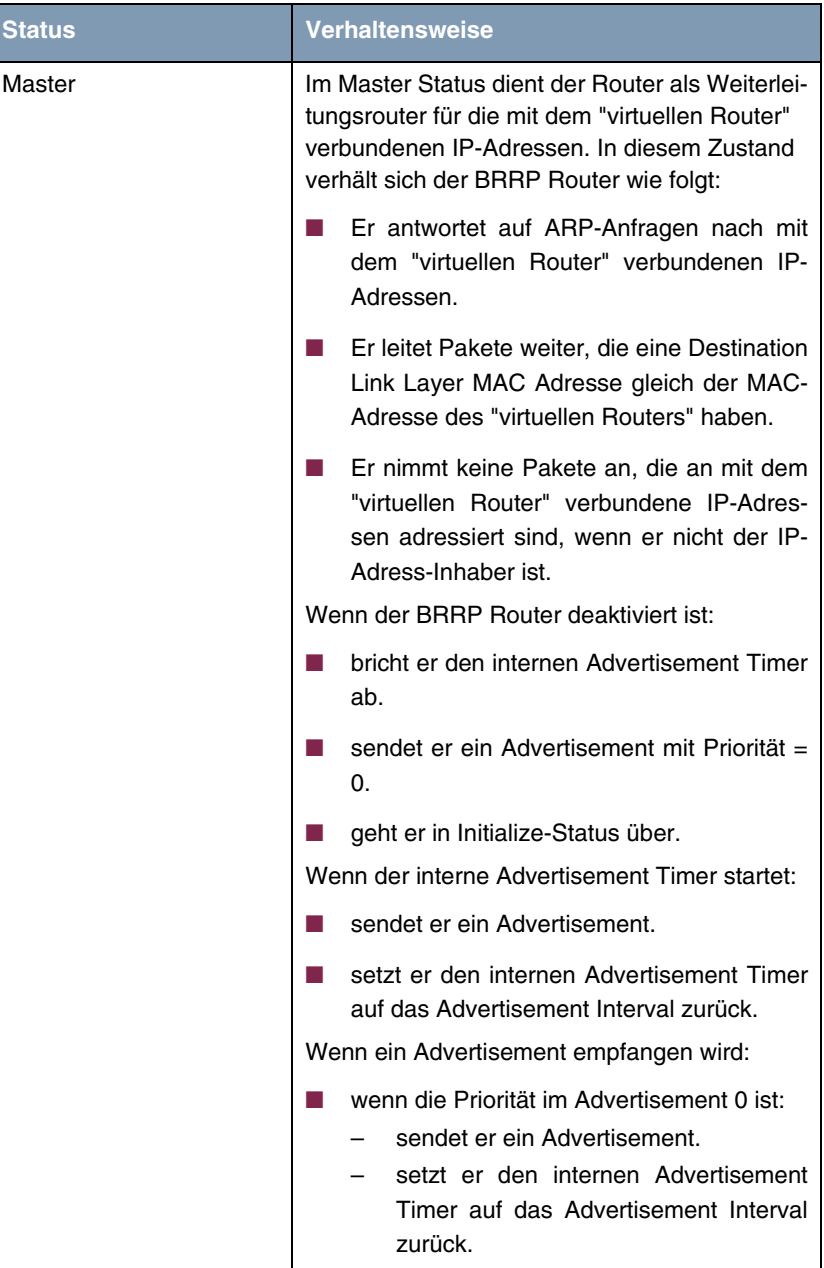

| <b>Status</b>   | <b>Verhaltensweise</b>                                                                                                    |
|-----------------|----------------------------------------------------------------------------------------------------|
| Master (Forts.) | wenn die Priorität im Advertisement höher<br>ist als die lokale Priorität oder wenn die<br>Priorität im Advertisement gleich der loka-<br>len Priorität und die PRIMARY IP ADDRESS<br>des Absenders höher ist als die lokale<br><b>PRIMARY IP ADDRESS:</b><br>bricht er den internen Advertisement<br>Timer ab.<br>setzt er den internen Master Down<br>Timer auf das errechnete Master Down<br>Interval.<br>geht er in den Backup Status über.<br>wenn die Priorität im Advertisement niedri-<br>ger ist als die lokale Priorität:<br>verwirft er das Advertisement. |

<span id="page-20-0"></span>Tabelle 2-2: **BRRP STATES**

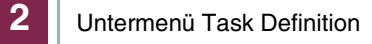

## <span id="page-22-0"></span>**3 Untermenü Configuration**

**Im Folgenden wird das Untermenü CONFIGURATION beschrieben.**

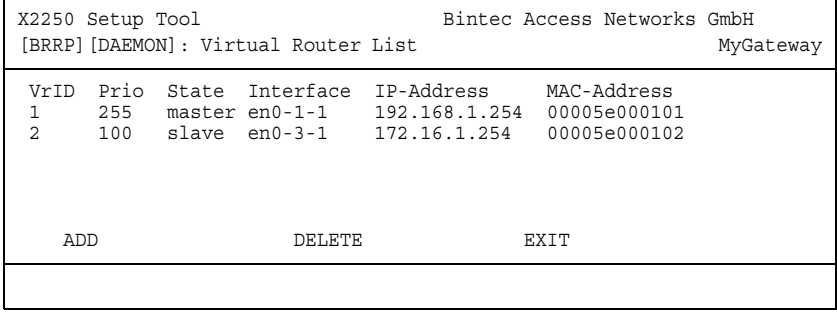

Der erste Schritt der Konfiguration der von BRRP gesteuerten Prozesse ist die Definition der Teilnahme am "virtuellen Router" im Menü **BRRP** ➜ **CONFIGURATION**.

Beim Öffnen des Menüs **CONFIGURATION**, wird eine Liste aller bereits konfigurierten "virtuellen Router" angezeigt.

Die Konfiguration erfolgt im Menü **CONFIGURATION** ➜ **ADD/EDIT.**

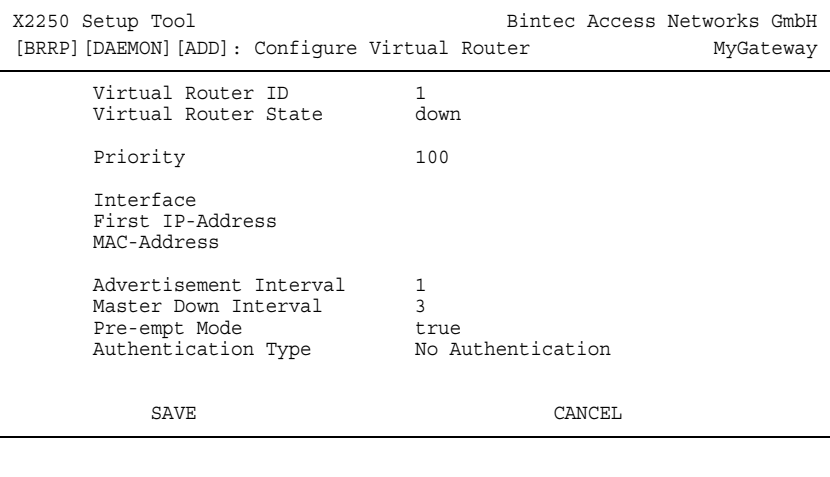

Das Menü besteht aus folgenden Feldern:

<span id="page-23-1"></span><span id="page-23-0"></span>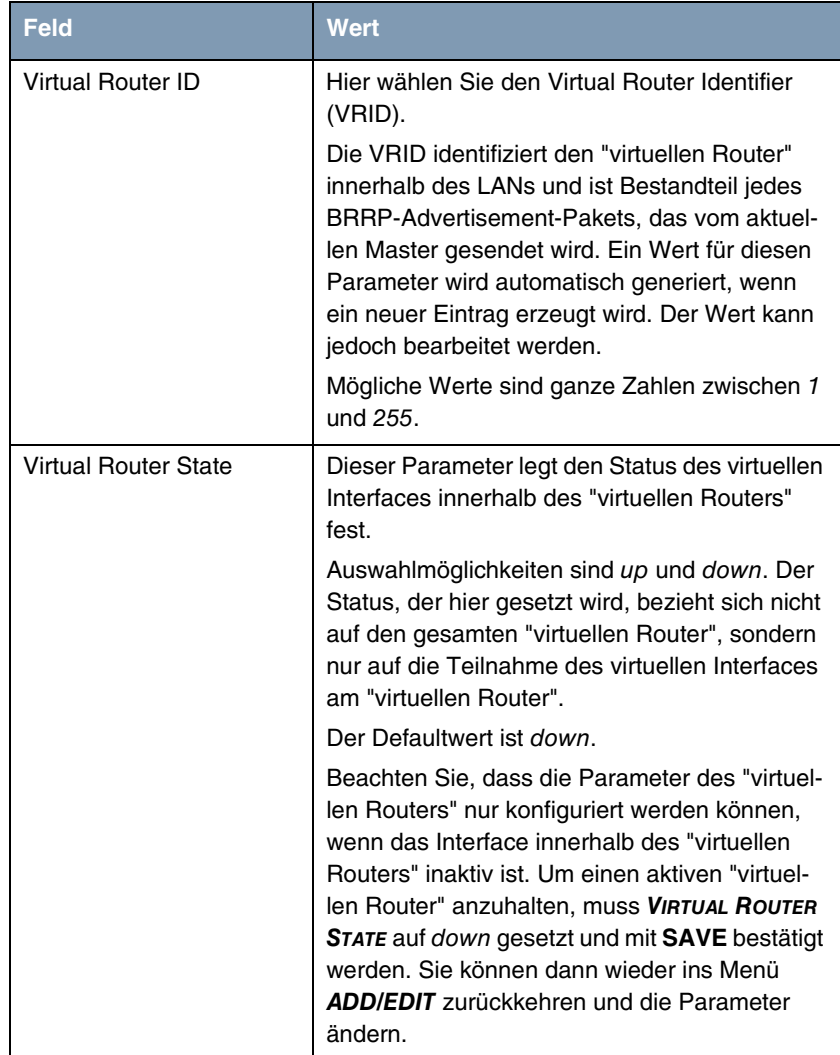

<span id="page-24-3"></span><span id="page-24-2"></span><span id="page-24-1"></span><span id="page-24-0"></span>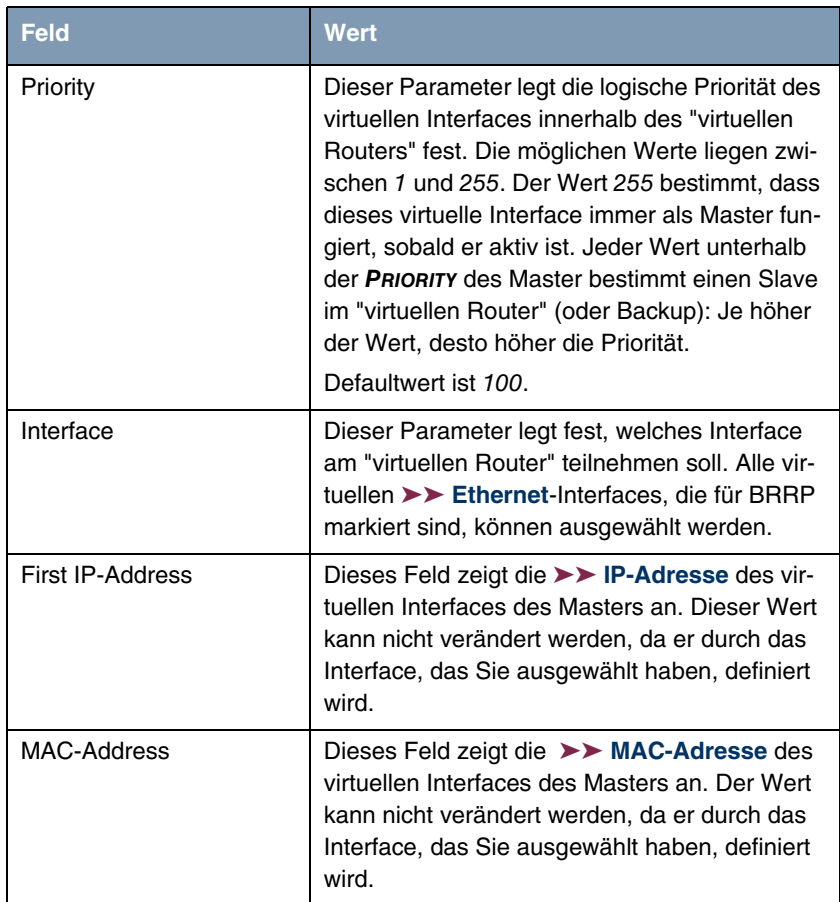

<span id="page-25-1"></span><span id="page-25-0"></span>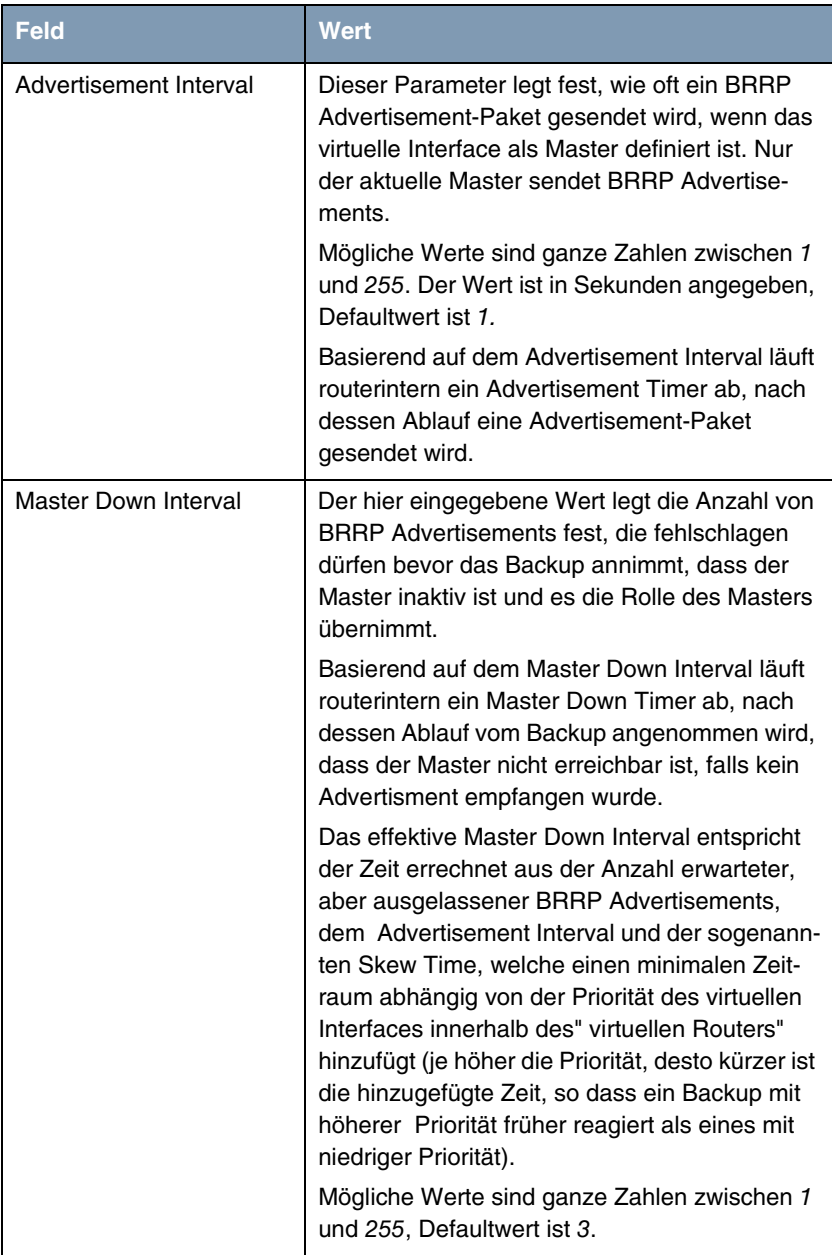

<span id="page-26-1"></span><span id="page-26-0"></span>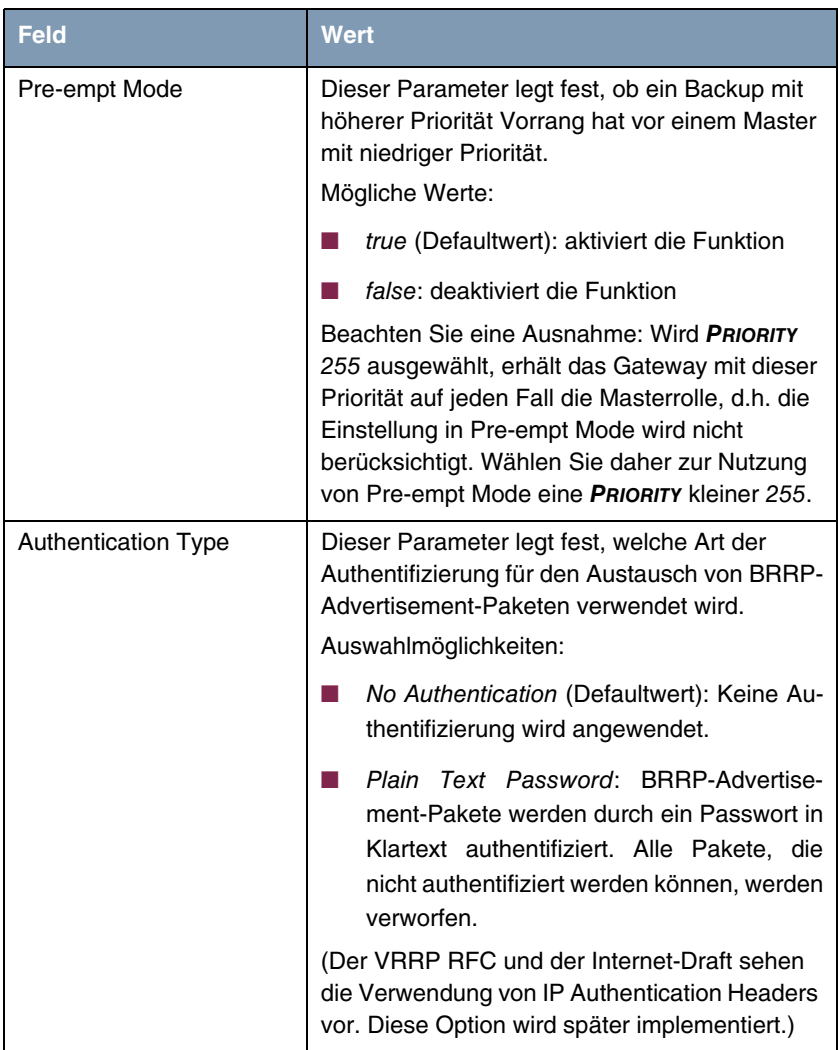

<span id="page-27-0"></span>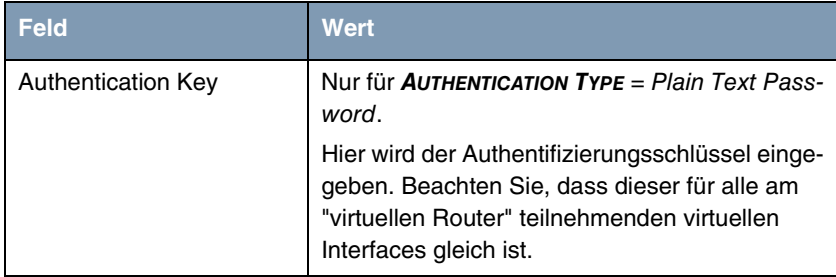

Tabelle 3-1: Felder im Menü **CONFIGURATION**

# <span id="page-28-0"></span>**4 Untermenü Monitoring**

### **Im Folgenden wird das Untermenü MONITORING beschrieben.**

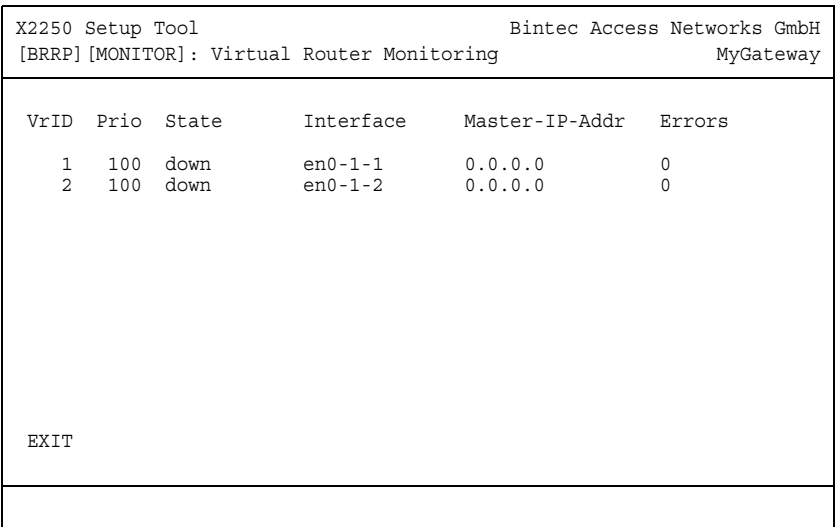

Das Menü **BRRP** ➜ **MONITORING** zeigt eine Liste aller "virtuellen Router".

Die Liste enthält folgende Einträge:

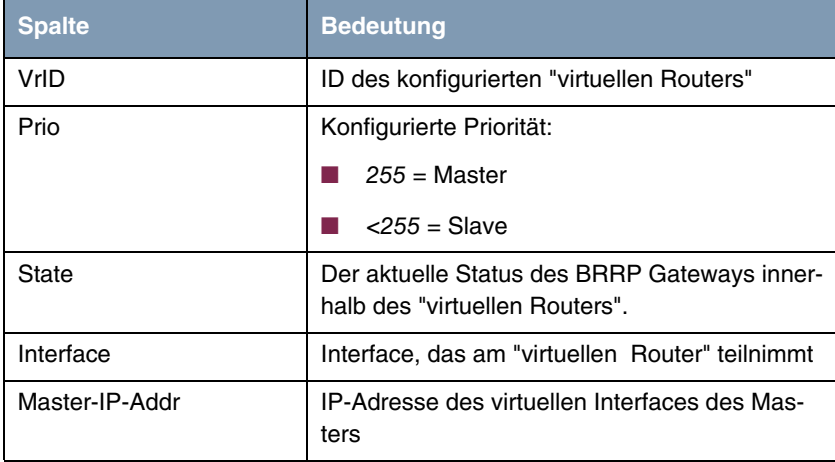

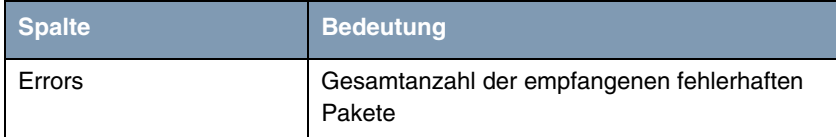

Tabelle 4-1: Virtual Router Monitoring Liste

Detaillierte statistische Informationen über die einzelnen "virtuellen Router" erhält man, indem man mit den Pfeiltasten auf den gewünschten Listeneintrag geht und diesen durch Drücken der **Return**-Taste auswählt.

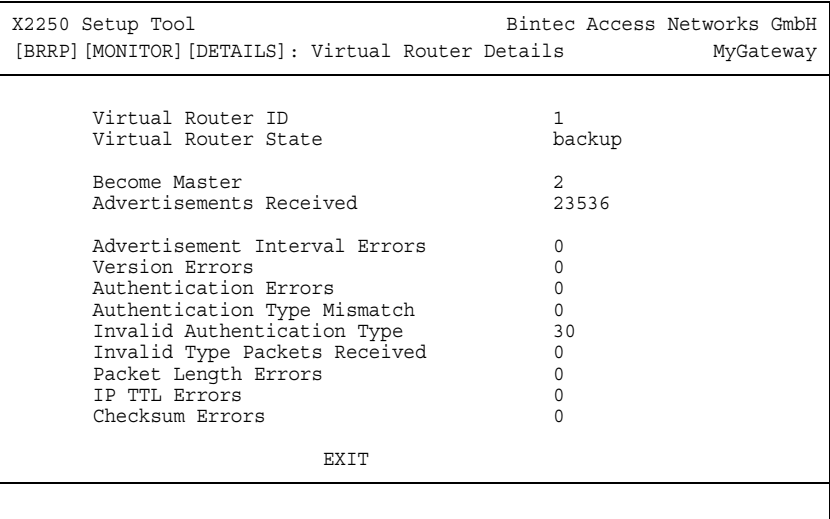

Hier werden folgende Werte angezeigt:

<span id="page-29-0"></span>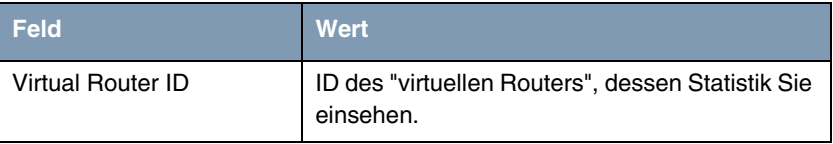

<span id="page-30-7"></span><span id="page-30-6"></span><span id="page-30-5"></span><span id="page-30-4"></span><span id="page-30-3"></span><span id="page-30-2"></span><span id="page-30-1"></span><span id="page-30-0"></span>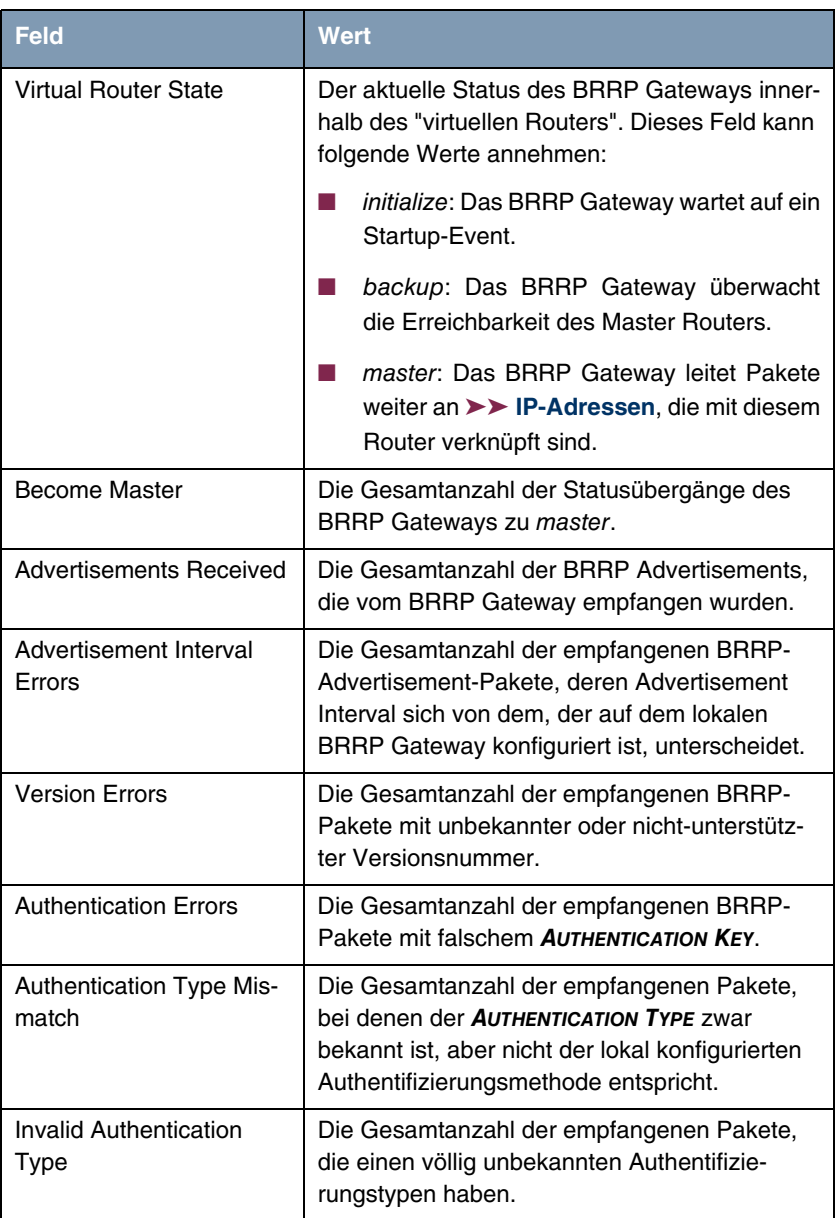

<span id="page-31-3"></span><span id="page-31-1"></span>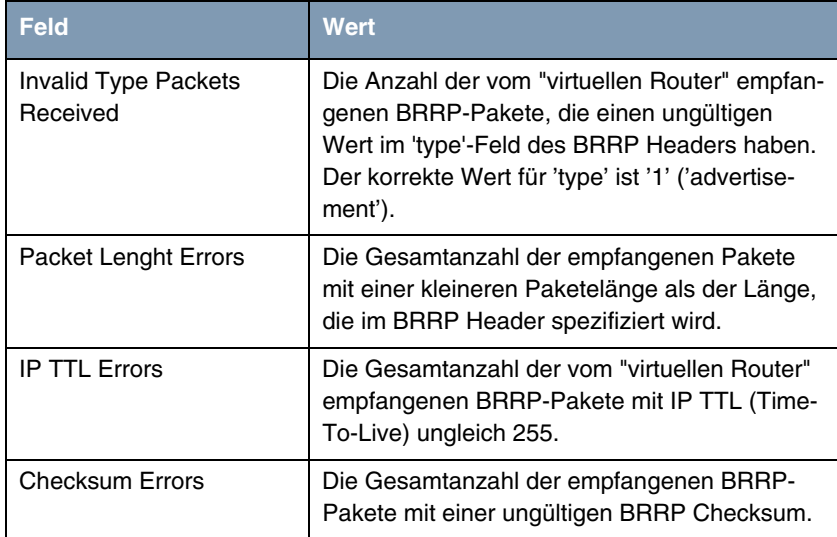

<span id="page-31-2"></span><span id="page-31-0"></span>Tabelle 4-2: Felder im Menü **MONITORING**

# <span id="page-32-0"></span>**Index: BRRP**

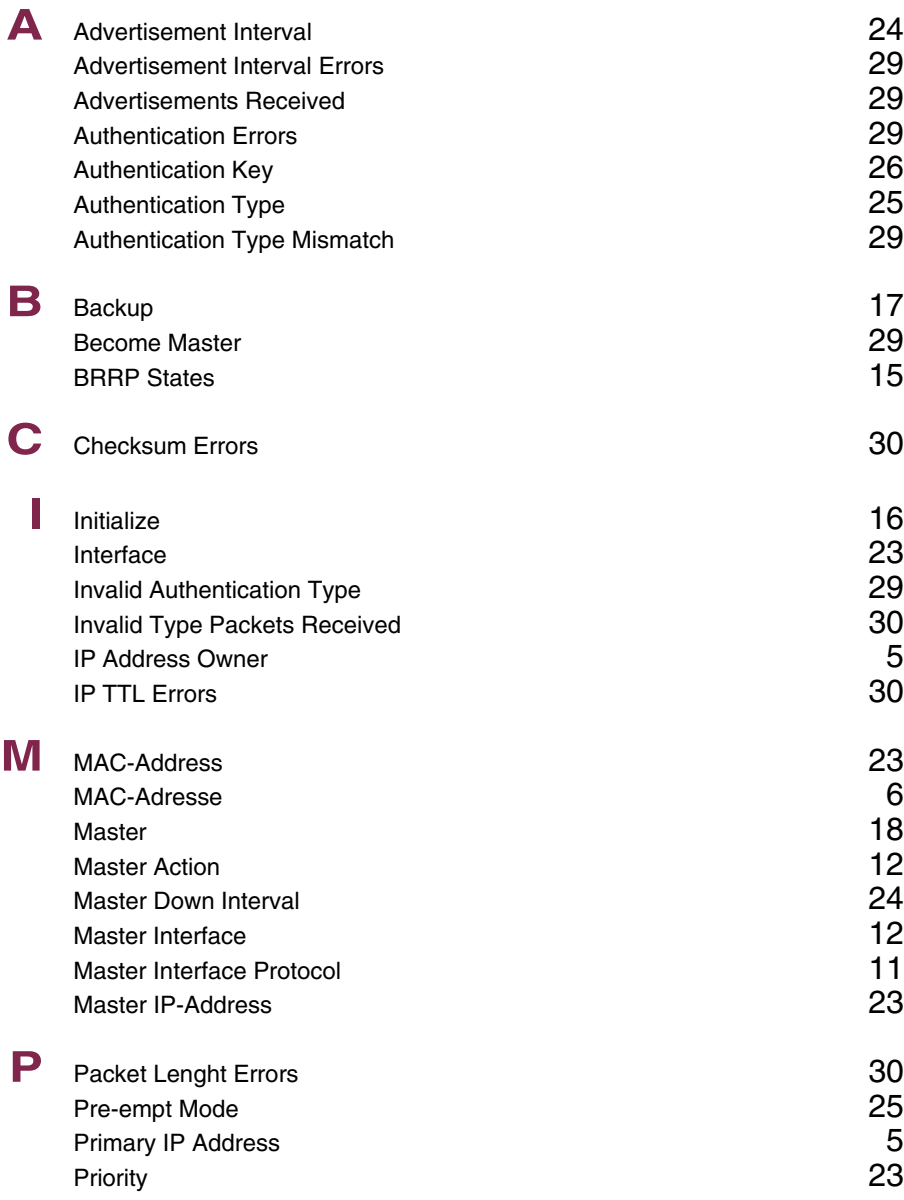

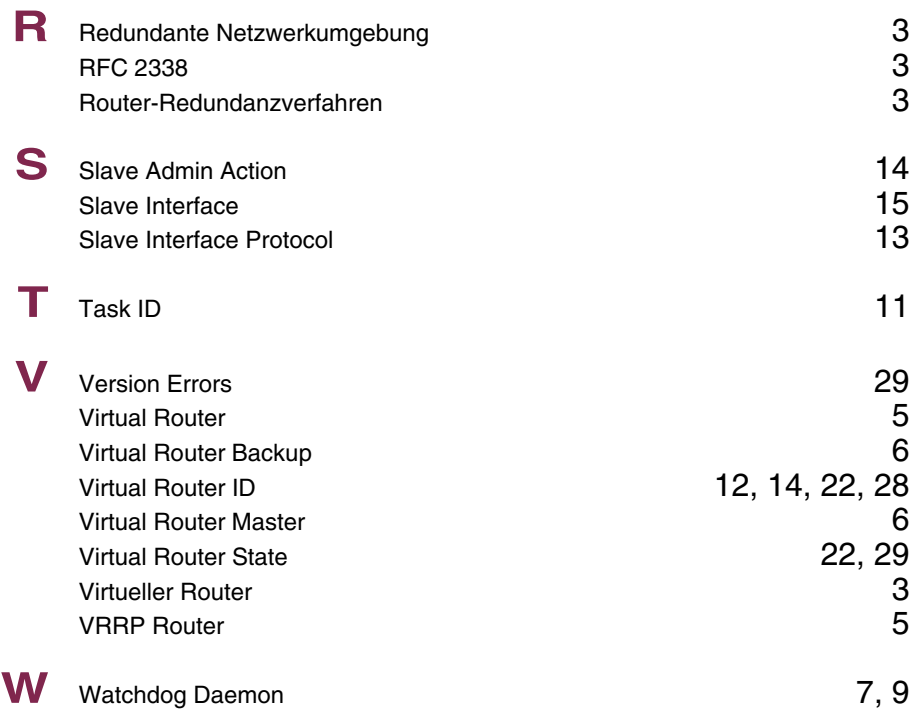